# **Navigation History: Insbuction** > **Applicant >** Mark> **Goods/Services/Rling Basis > Attorney/Dom. Rep.fCorrespondence > Fee/Signature**

**Under the Paperwork Reduction Act of 1995 no persons are required to respond to a collection of information unless it displays a valid OMB control number.** PTO **Form** 1479 (Rev 09/2006)

Approved for use through xx/xx/xxxx OMB Control No. 0651-0009

# **Trademark/Service Mark Form, Supplemental Register**

**Version 7.1** 

Watch the "Before you file" TMIN video for an overview of the most important issues to be aware of when filing a trademark application with the USPTO.

**To file the application electronically, please complete the follo\\ing steps:** 

- 1. Answer the first question below to create an application form showing only sections relevant to your specific filing.
- 
- 
- 2. For help at any point, elick on any underlined word on any page.<br>3. After answering the first wizard question. click on the CONTINUE button at bottom of the page.<br>4. Once in the actual form, complete all fields with a
- 
- 
- 6. Double-check all entries through the links displayed on the Validation page.<br>7. You may save your work for submission at a later time by chicking on the Save Form button at the bottom of the Validation page.<br>8. When rea
- **number.**  10. An **email acknowledging receipt of the submission (a filing receipt) will be sent to the correspondence email address of record.**
- Once you submit this application, the USPTO will not cancel the filing or refund your fee. The fee is a processing fee, which we do not refund even if we cannot issue a registration after our substantive review.

# Important: After this application is submitted, the USPTO will send a filing receipt to the email address of either (A) the appointed attorney, if any, otherwise (B) the trademark applicant owner holder.

## **Contact Points:**

- · General trademark information: Please review the information posted at Where Do I Start. If you have remaining questions, email TrademarkAssistanceCenter@uspto.gov, or telephone 1-800-786-9199
- . Help: For instructions on how to use the electronic forms, or help in resolving technical glitches, please email TEAS@uspto.gov. Please include your telephone number in your email, so we can talk to you directly, if nece **include the relevant serial number or registration number, if existing.**<br>NOTE: The TEAS Stundart Team factures on problems related to the process of rumber
- not on what information would be correct for entry within a form, or other proade trademark uman. Please route those types of inquess to the Trail mark Assistance Center.<br>For legal infvice, please consider confacting an at
- However, please be eware that nethel group can jesude any sort of infurmation in the nature of "legal addits." For legal andone, please consider contacting an attorney who instorted will eclean for preferiors. Respectively **TSDR system. including all Office actions sent by the USPT0.**

TIMEOUT WARNING: After 25 minutes of inactivity, you will be prompted to continue your session. If you do not continue within 5 minutes, the session will end, you will be logged out of your USPTO gov account, and you will

# **1.** Is an **attorney** filing this application?

Foreign domiciled owners/holders must have a U.S. licensed attorney represent them before the USPTO in any application-or registration-related filing. Information about biring a U.S. licensed attorney can be found on<br>the U

# **®YesONo**

2. [OPITONAL] To upload a previously saved form file, first review the USPTO's TEAS Help instructions for accessing previously saved data and then use the "Browse..." button below to access the form file saved on your **tomputer.**<br>WARNENG: Failure to follow the TEAS Help instructions will result in the inability to edit your data.

Important: Do NOT use the button below to upload an image file (for example, a specimen). You must use the button that will be presented for that purpose within the proper section of the actual form

Browse...

Continue

# **Burden/Privacy Statement I TEAS Form Burden Statement I Bug Report/Feedback I TEAS Home**

# **uspto UNITED STATES PATENT AND TRADEMARK OFFICE**

#### BROWSE BY TOPIC

- **Code** Learning & Res About the USPTO
- 
- 

# **Imvacy Polic**

- 
- Site Map
- 

# ABOUT THIS SITE **A BOUT THIS SITE** USPTO BACKGROUND **FEDERAL GOVERNMENT**

- 
- 
- Treedom of Inform information Quality Guideline
	-

Storieskecerer

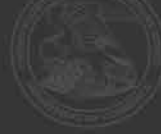

**Navigation History:1.1:::!staJctiQ > � > Marte:** > **Gooos/Services/Rling Basis > Attorney/Dom. Rep./Correspondence > fee/Signature** 

Under the Paperwork Reduction Act of 1995 no persons are required to respond to a collection of information unless it displays a valid OMB control number

PTO **Form** 1479 (Rev 09/2006) Approved for use through xx/xx/xxxx OMB Control No. 0651-0009

# **Trademark/Service Mark Form, Supplemental Register**

**Version 7.1** 

# **Mark Information**  Before the USPTO can register your mark, exactly what the mark is must be clear. You may present your <u>mark</u> in one of the following ways: (1) standard characters, if not claiming a particular font style, size, and/or colo **only one mark per application. if your application includes muhiplc marks, it may be denied a filing date or refused registration.**  When you click on one of the three circles presented below, and follow the specific instructions, the form will automatically create a separate page that displays the mark for which you are applying or permits the applican this application. While minor changes in the mark may *sometimes* be permitted, changes that result in a <u>material alteration</u> of the mark as originally filed will result in the USPTO issuing a refusal on that ground. <mark>WARNING</mark>: AFTER YOU FINISH <u>SEARCHING</u> THE USPTO DATABASE FOR POTENTIALLY CONFLICTING MARKS, EVEN IF YOU THINK THERE ARE NO CONFLICTING MARKS. DO NOT ASSU**ME** THAT YOUR<br>MARK WILL AUTOMATICALLY REGISTER. AFTER YOU FILE THE **YOUR MARK ON THAT OR ANOTHER BASIS.**  Watch the TMIN instructional video on the importance of conducting a search of existing trademarks or service marks before filing your application. **\* Click the appropriate circle to indicate the i\brk type:@ Standard Charactcn O Special Form** *(Stylized and/or Design)* **0 Sound mark**  Watch the <mark>TMIN instructional video on drawing issues.</mark><br>Watch the TEAS Nuts and Bolts video explaining how to fill out the Mark Information page. er case letters, or a combination thereof. Do **not** include the ™, ™, ®, or © symbols after the mark entry, because they are **not** part of the actual mark. If using Internet Exolorer. the **Enter the mark here:** (Note: The entry can be in capital letters, jower case letters, entry cannot exceed 2036 characters; otherwise, you must switch to another browser.) **Preview USPTO-Generated Image**<br>**NOTE:** For how the USPTO determines what the display of the entered mark will be, click here. **NOTE:** For information about mark display in USPTO databases, dick here The "Additional Statement" section of this form is used to enter various legal or informational statement(s) that may pertain to the mark: for example, a disclaimer or English translation. You are not required to enter any **issue a requirement. if appropriate. D Check here to display the full listing of additional statements from which you may make your selection.**  Go Back  $\Box$  Continue luspto UNITED STATES PATENT AND TRADEMARK OFFICE **Burden/Privacy Statement I TEAS Form Burden Statement I Bug Report/Feedback I TEAS Home**

BROWSE BY TOPIC Trademarks About the USFTC **City** contact Us

**ABOUT THIS SITE CONTROL CONTROL SITE USPTO BACKGROUND FEDERAL GOVERNMENT** Acceptibility Privacy Policy

Information Quality (suidelines)

Regulations.co Strategy Targeting Organized Piracy

**Navigation History:** Instruction > Applicant > Mark > Goods/Services/Filing Basis > Attorney/Dom. Rep./Correspondence > Fee/Signature

Under the Paperwork Reduction Act of 1995 no persons are required to respond to a collection of information unless it displays a valid OMB control number **PTO Form 1479 (Rev 09/2006)** 

**Approved for use through xx/xx/xxxx OMB Control No. 0651-0009**

# **Trademark/Service Mark Form, Supplemental Register**

**Version 7.1** 

**Goods/Services Information** 

#### **Instructions:**

Step 1: Click on the appropriate button, *below,* to indicate whether you wish to create your listing of goods/services by: (1) taking entries directly from the *Manual of Trademark Acceptable Identifications of Goods & Se* 

**Step 3: After creating the complete list of goods/senices for this application, you will then be able in the next section of the form to designate the filing basis (or bases) appropriate for each listed item.** 

NOTE:

- 1. Your selection of goods/services from the IDManual must accurately identify your goods/services. For additionation, see TMEP Chapter 1400. If you do not find a listing that accurately identifies very selection of goods
- 
- 3. If you cannot access the IDM anual through the "Add Goods/Services" button, try switching to another browser. If after changing browsers you still cannot access the IDM anual through the "Add Goods/Services" button,<br>ple please contact <u>TEAS@uspto.gov.</u><br>TIMEOUT WARNING: After 25 minutes of i<u>nactivity,</u> you will be prompted to continue your session. If you do not continue within 5 minutes, the session will end, you will be logged out of yo
- 

# $^{\ast}$  Choose ONE method for adding the Goods/Services:  $\circledast$  Searching ID Manual  $\circlearrowright$  Entering Free-form text

**NOTE - INSTRUCTIONAL VIDEOS AVAILABLE REGARDING GOODS/SERVICES:** 

Watch the TMIN Goods and Services video explaining what is meant by "identification of goods and services", and watch the TEAS Nuts and Bolts: Goods and Services video for instructions on filling out the Goods/Services pag **application.** 

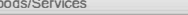

Add Goods/Services **Remove Checked Goods/Services** 

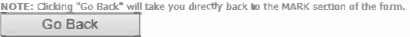

**Burden/Privacy Statement | TEAS Form Burden Statement | Bug Report/Feedback | TEAS Home** 

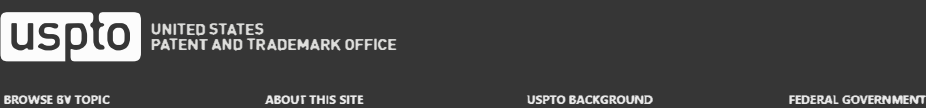

ming ar R About the USPECT Contact Gs

**Privacy Policy** Senata.

Festomance and Planning

StopFilkes.gov Department of Commune **Strategy Targeting Organized Prracy** 

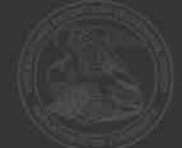

TIMEOUT WARNING: Because the session will time out after 30 minutes of inactivity, we recommend selecting and inserting no more than 20 entries at a time. On the next page that displays all of your selections, use the "Add

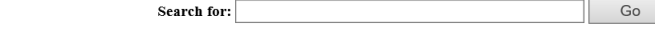

# **Instructions:**

# Step 1: Enter a word, number, or phrase to search for Goods/Services.

- Search requests can be for a single item (e.g., pants) or multiple items (e.g., pants or shirts or shorts). When multiple terms are entered into the search box, the resulting entries contain all of the searched tems in a search for entries containing any of two or more searched terms, separate the terms with the word OR (e.g., pants or shirts or shorts). For example, a search of pants or shirts or shorts will return "Shirts," metaxing shir **Pants** or baseballs), separate searches are recommended. To search for a particular search term in a particular class, enter the search term and the class number in 3-digit format. For example, to search for a meter cann
- 
- To browse the complete listing of entries in a single class, enter the International Class number in three digit format: e.g., to search for all items in International Class 3, enter 003. For International Classes 1-9, the first two digits are 00 and the third digit is the desired class number (e.g., 001 for International Class 1). For International Classes 10-45, the first digit is zero and the second and third digits are the desired class number (e.g., 010 for International Class 10). For a complete list of items in several classes, the class numbers should be separated by the word OR. For example, to return all entries in International Classe
- Entry notes, if any, appear in blue text directly below the description of the goods/services.
- · For a listing of all International Class headings, including a summary of the types of items within each class, click here.
- For more information about using advanced query syntax (e.g., using truncation), click here

Step 2: Once the desired search criteria has been entered, click the "Go" button, and then all ID Manual entries containing the requested term(s) will be displayed.<br>NOTE: Because the interfaces for TEAS and the *Trademark* same data source

## Go Back

Burden/Privacy Statement | TEAS Form Burden Statement | Bug Report/Feedback | TEAS Home

# uspto UNITED STATES<br>PATENT AND TRADEMARK OFFICE **BROWSE BY TOPIC ABOUT THIS SITE** Patents

About the USPTO Contact Us

# Accessibility

Site Map

# **USPTO BACKGROUND**

Freedom of Information Act

**Information Quality Guidelines** 

**FEDERAL GOVERNMENT** 

Regulations.gov StopFakes.gov **Strategy Targeting Organized Piracy** 

# About Us Jobs Contact Us Logou

# **Trademark Electronic Application System**

Navigation History: Instruction > Applicant > Mark > Goods/Services/Filing Basis > Attorney/Dom. Rep./Correspondence > Fee/Signature

Under the Paperwork Reduction Act of 1995 no persons are required to respond to a collection of information unless it displays a valid OMB control number<br>PT® Form 1479 (Rev 09/2006)

Approved for use through xx/xx/xxxx OMB Control No. 0651-0009

# Trademark/Service Mark Form, Supplemental Register

Version 7.1

**Basis for Filing** Watch the TMIN Filing Basis video explaining what is meant by "basis for filing." Watch the TEAS Nuts and Bolts: Filing Basis video explaining how to fill out the Filing Basis page. The applicant requests that the trademark/service mark identified on the preceding page be registered with the USPTO on the Supplemental Register for the goods/services displayed below. Instructions for assigning a filing basis: For each of the goods/services listed in the chart below, you will assign a specific filing basis, or if appropriate, multiple bases. (If the list is incorrect, you can add or delete items, using the appropriate buttons, b · One class or multiple classes, with ONE filing basis for ALL listed items Examples NOTE: This is the most common choice. The following are other options, but they are much less common:<br>• One class or multiple classes, with same multiple filing bases for ALL Itsted items in class(es) Examples<br>• One class \* Choose ONE method for adding the Goods/Services:  $\circledast$  Searching ID Manual  $\circlearrowright$  Entering Free-form text NOTE - INSTRUCTIONAL VIDEOS AVAILABLE REGARDING GOODS/SERVICES: Watch the TMIN Goods and Services video explaining what is meant by "identification of goods and services", and watch the TEAS Nuts and Bolts: Goods and Services video for instructions on filling out the Goods/Services page in this application. Remove Checked Goods/Services Add Goods/Services Visit the TEAS Help section of the USPTO website for instructions on how to add item(s) to the list Visit the TEAS Help section of the USPTO website for instructions on how to remove item(s) from the displayed below. list displayed below. **Internationa** Assigned<br>Filing Basis(es) Select All Goods/Services  $\blacksquare$ Graphic T-shirts NOTE: The 3 BUTTONS below identify the choices of filing basis to be assigned to the items listed in the table, above. Because assignment of the correct basis to each item is critical, please read the explanation of each basis if you have any questions as to which basis(es) to select, before clicking the button(s), below, to begin the assignment of the basis(es). Since assignment of a filing basis is not a requirement ss this step cticking on the Continue I , if necessary outton, / WARNING: Registration Subject to Cancetlation for Fraudulent Statements in filings to the USPTO are accurate, as inaccuracies may result in the cancellation of a trademark registration. The lack of a bona fide intention to use the mark with all goods/services included in an application, or the lack of use on all goods/services for which you claim use, could jeopardize the validity of the registration and result in its cancellation Section 1(a) Section 44(d) Section 44(e)  $\frac{1}{1}$  Foreign applica .<br>Actually using mark in exists for same Forei tion exists for sa

NOTE: Clicking "Go Back" will take you directly back to the MARK section of the form Continue Go Back

Burden/Privacy Statement | TEAS Form Burden Statement | Bug Report/Feedback | TEAS Home

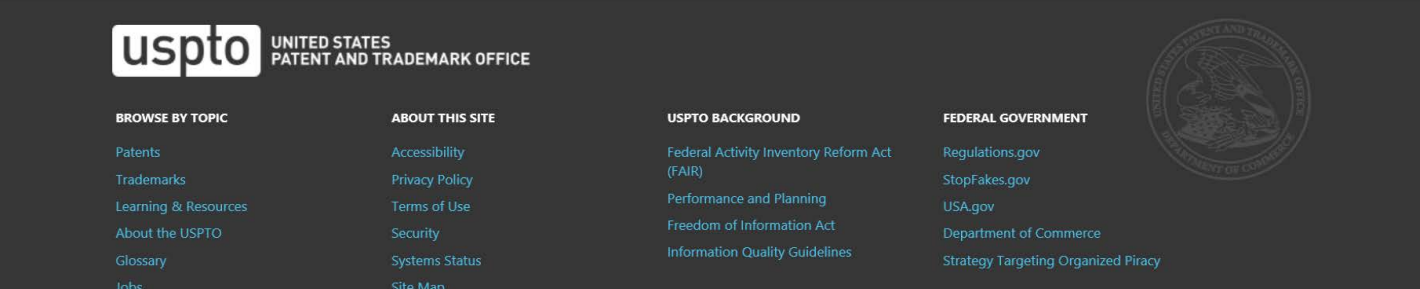

Navigation History: Instruction > Applicant > Mark > Goods/Services/Filing Basis > Attorney/Dom. Rep./Correspondence > Fee/Signature

Under the Paperwork Reduction Act of 1995 no persons are required to respond to a collection of information unless it displays a valid OMB control number.<br>PTO Form 1479 (Rev 09/2006)

Approved for use through xx/xx/xxxx OMB Control No. 0651-0009

# Trademark/Service Mark Form, Supplemental Register

Version 7.1

Tip: If you do not want to appoint an attorney at this time:

1. Return to the first page of this form by clicking on the hyperlinked term, "Instruction," in the Navigation History at the top of this page;

2. Answer "No" to the wizard question asking "Is an attorney filing this application?";<br>3. Click on the Continue button at the bottom of the Instruction page to resume the form. The Attorney Information page will not appea

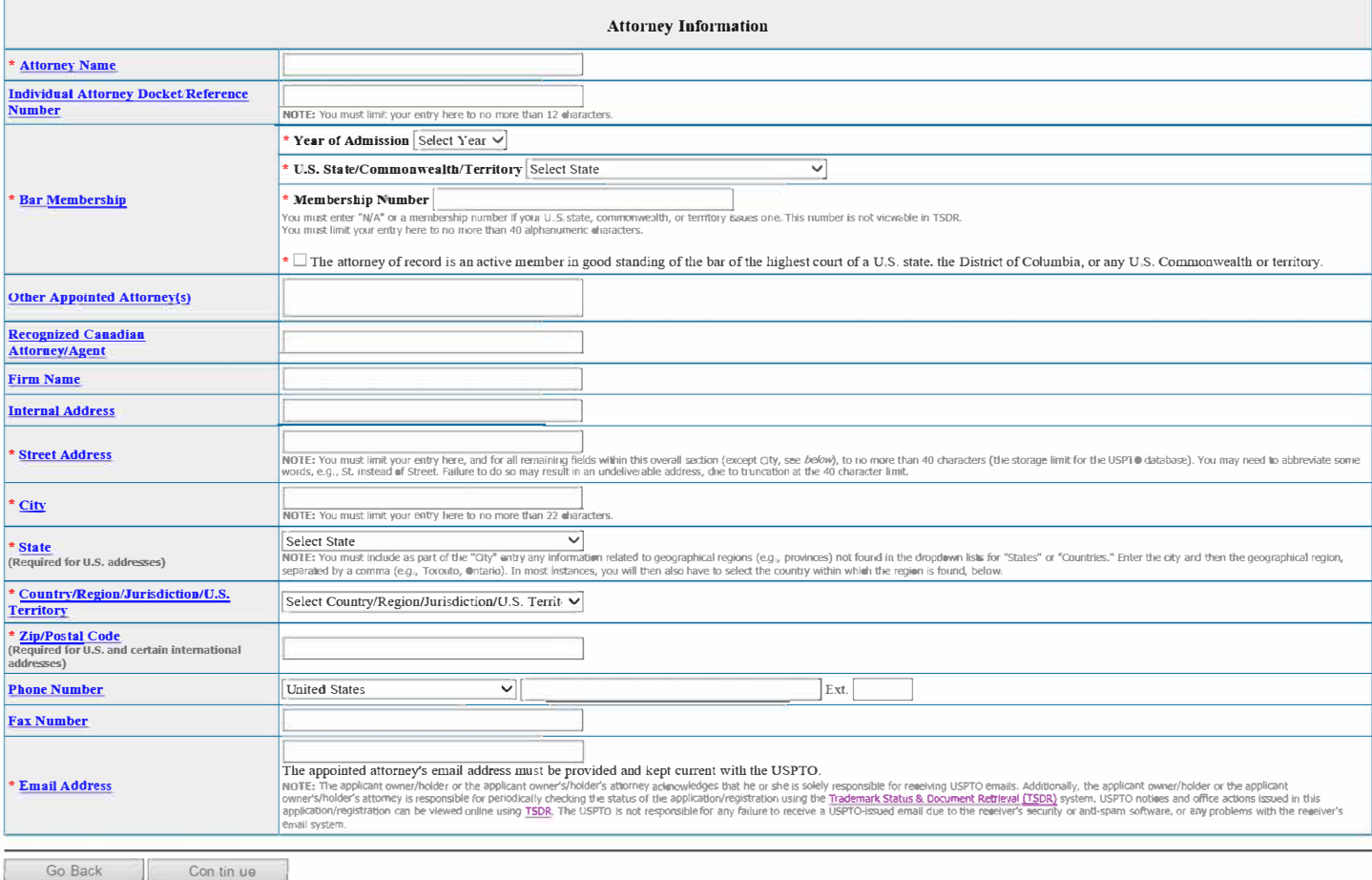

Burden/Privacy Statement | TEAS Form Burden Statement | Bug Report/Feedback | TEAS Home

# USD to BATENT AND TRADEMARK OFFICE

## **BROWSE BY TOPIC**

Rations Trademarks Learning & Nesources

# **ABOUT THIS SITE**

Accessibility **Frivacy Policy**  $\mathbb{R}$ ite map

#### **USPTO BACKGROUND**

(FAIR) internation Quality Guidelines

## **FEDERAL GOVERNMENT**

Regulations ap-StopFakes.gov

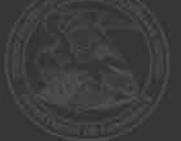

Navigation History: Instruction > Apolicant > Mark > Goods/Services/Filing Basis > Attorney/Dom. Rep./Correspondence > Fee/Signature

Under the Paperwork Reduction Act of 1995 no persons are required to respond to a collection of information unless it displays a valid OMB control number.<br>PT® Form 1479 (Rev 09/2006)<br>Approved for use through xx/xx/xxxx OMB

# Trademark/Service Mark Form, Supplemental Register

Version 7.1

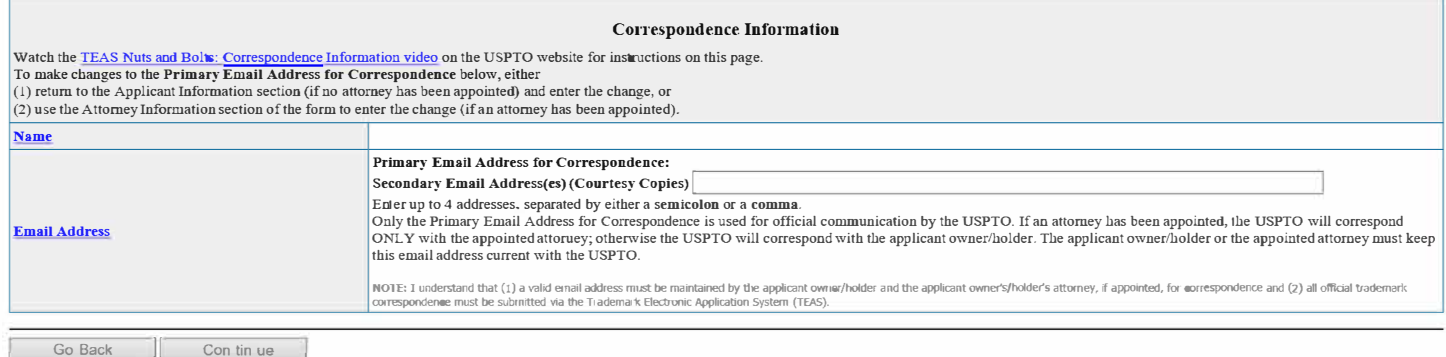

# Burden/Privacy Statement | TEAS Form Burden Statement | Bug Report/Feedback | TEAS Home

# USDIO BATENT AND TRADEMARK OFFICE

# **BROWSE BY TOPIC**

# **ABOUT THIS SITE**

#### **USPTO BACKGROUND**

Federal Activity Inventory Reform Act<br>(FAIR)

#### **FEDERAL GOVERNMENT**

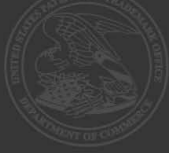

Navigation History; Instruction > Apolicant > Mark > Goods/Services/Filing Basis > Attorney/Dom- Rep-/Correspondence > Fee/Signature

Under the Paperwork Reduction Act of 1995 no persons are required to respond to a collection of information unless it displays a valid OMB control number

 $PTT$  Form 1479 (Rev 09/2006)<br>Approved for use through xx/xx/xxxx  $M$ MB Control No. 0651-0009

# Trademark/Service Mark Form, Supplemental Register

Version 7.1

## **Fee Information**

The total filing fee is based on the number of classes of the goods/services listed in the application

If you used the free-text approach for the goods/services, and have different filing bases within the same class, then the displayed Number of Classes and Total Fee Due will be inaccurate below. In that case, you must manually change the Total Fee Paid amount, using the pull-down box to select the correct fee amount

Watch the TEAS Nuts and Bolts: Fee/Signature Information video for an explanation of how to fill out the fee and signature information sections.

Payment options: You will have three payment options (credit card, automated deposit account, and Electronic Funds Transfer). These options will appear after completing and validating this form.

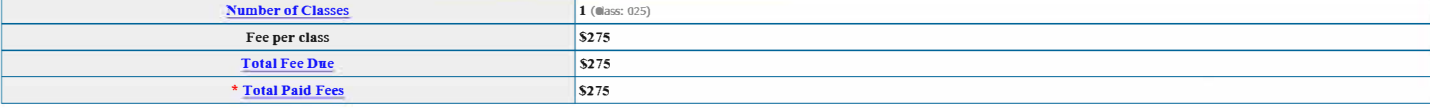

#### Click to choose ONE signature meth ad:

# **Signature Information**

◎ Sign directly ○ Email Text Form to second party for signature ○ Handwritten pen-and-ink signature ○ Submit application unsigned

# **Electronic Signature**

To electronically sign this application, enter any alpha/numeric characters (letters/numbers) of your choosing, preceded and followed by the forward slash (/) symbol. Most signatories enter their name between the two forwa

#### **DECLARATION**

## Read the following statements before signing. Acknowledge the statements by checking the boxes and signing below

Basis:

If the applicant is filing the application based on use in commerce under 15 U.S.C. § 1051(a):

• The signatory believes that the applicant is the owner of the trademark/service mark sought to be registered;

- 
- The mark is in use in commerce on or in connection with the goods/services in the application;<br>• The specimen(s) shows the mark as used on or in connection with the goods/services in the application; and<br>• To the best of
- AND/OR

If the applicant is filing the application based on an intent to use the mark in commerce under 15 U.S.C. § 1126(d) and/or § 1126(e):

• The signatory believes that the applicant is entitled to use the mark in commerce;

- . The applicant has a bona fide intention to use the mark in commerce on or in connection with the goods/services in the application; and
- To the best of the signatory's knowledge and belief, the facts recited in the application are accurate

□ To the best of the signatory's knowledge and belief, no other persons, except, if applicable, concurrent users, have the right to use the mark in commerce, either in the identical form or in such near resemblance as to

□ To the best of the signatory's knowledge, information, and belief, formed after an inquiry reasonable under the circumstances, the allegations and other factual contentions made above have evidentiary support.

□ The signatory being warned that willful false statements and the like are punishable by fine or imprisonment, or both, under 18 U.S.C § 1001, and that such willful false statements and the like may jeopardize the validi of the application or submission or any registration resulting therefrom, declares that all statements made of his her own knowledge are true and all statements made on information and belief are believed to be true.

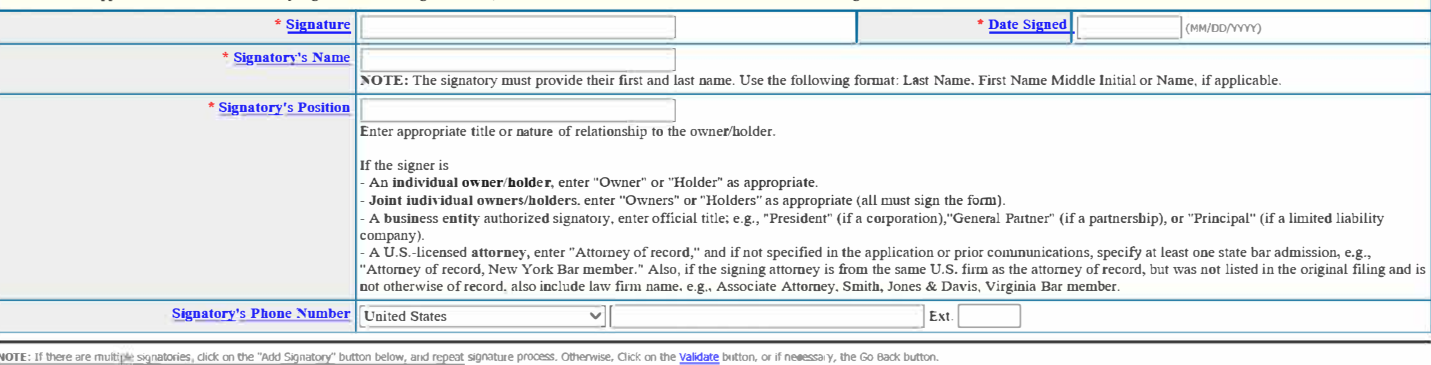

Go Back | Add Signatory | Validate

**USPTO BACKGROUN** 

**EFDERAL GOVERNMENT** 

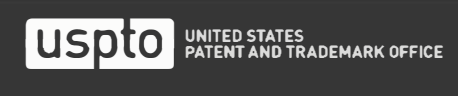

BOUT THE CIT

Burden/Privacy Statement | TEAS Form Burden Statement | Bug Report/Feedback | TEAS Home

# **Navigation History: Instruction > Applicant > Marie > Goods/Services/Filing Basis > Attorney/Dom. Rep./Correspondence > Fee/Signature**

**Under the Paperwork Reduction Act of 1995 no persons are required to respond to a collection of information unless it displays a valid 0MB control number.** 

PTO Form 1479 (Rev 09/2006) Approved for use through xx/xx/xxx/xxx OMB Control No. 0651-0009

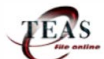

# **Trndemark/Service Mark Form, Supplemental Registe1·**

**Version 7.1 - Validation Page** 

IMPORTANT: Ou Fri Dec 13 08:06:08 ET 2019, you completed all mandatory fields and successfully validated the form. It has NOT yet been filed with the USPTO at this point. Complete all the steps below to submit the application to the USPTO.

## Watch the TEAS Nuts and Bolts: Validation Page video for instructions on filling out this page.

STEP 1: Review the application data in the various formats below by clicking on the hyperlinks under "Application Data." Use the print function in your browser to print these pages for your own records. Visit the USPTO'S **TEAS Help webpage for information on correcting your image when the Mark and Specimens appear huge in the provided hyperlinks.** 

Note: Review this information for accuracy and completeness now. Corrections after submission may not be allowed, thereby possibly affecting your legal rights.

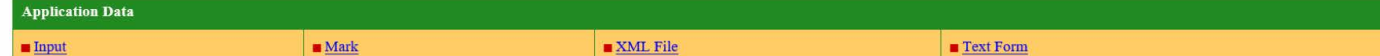

STEP 2: If there are no errors and you are ready to file, confirm the Primary Email Address for Correspondence, displayed below. To make changes to this email address, use the navigation buttons below to return to the appropriate page in the form and update either the attorney's email address, if appointed, or the applicant owner's/holder's email address. Courtesy copies are also permitted and these email address(es) are displayed below

**After you submit the form, the USPTO will send an acknowledgment of receipt to the following email address(es):** 

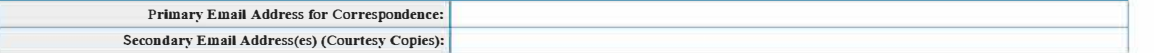

STEP 3: To download and save the form data, click on the "Save Form" button at the bottom of this page. The information will be saved to your local drive. To begin the submission process with saved data, you must open a new form, and click on the "Browse/Choose File" button displayed on the initial form wizard page, at "[OPTIONAL] To access previously-saved data, use the "Browse/Choose File" button below to access the file from<br>your loca on that page to import the saved file. Clicking on the "Continue" button at the bottom of that first page will then properly open the saved version of your form.

#### ■ **STEP 4: Read and check the following:**

# Important Notice:

(1) Once you submit this application, we will not cancel the filing or refund your fee. The fee is a processing fee, which we do not refund even if we cannot issue a registration after our substantive review. This is thre<br>

(2) All **information you submit to the USPTO at any point in the application and/or registration process will become public record, including your name, phone number, email address, and street address. By filing this**  application, you acknowledge and agree that YOU HAVE NO RIGHT TO CONFIDENTIALITY in the information disclosed. The public will be able to view this information in the USPTO's on-line databases and through<br>internet search e **registration record** 

(3) Be aware that private compan<mark>es not</mark> associated with the USPTO often use trademark application and registration information from the USPTO's databases to mail or email trademark-related solicitations (samples of<br>non-US

**D If you have read and understand the above notice, please check the box before you click on the Pay/Submit button.** 

#### ■ **STEP 5:** If you are ready to file electronically:

Click on the Pay/Submit button below, to access the site where you will select one of three possible payment methods. After successful entry of payment information, you can complete the submission to the USPTO. A valid<br>tra

WARNING: Click on the Pay/Submit button ONLY if you are now entirely prepared to complete the Pay/Submit process. After clicking the button, you can NOT return to the form, since you will have left the TEAS site entirely. Once in the separate payment site, you must complete the Pay/Submit process within 30 minutes. If you are not prepared to complete the process now, you should select the "Save Form" option to save your form, and then complete the Pay/Submit process later. Or, if you have discovered any error, use the "Go Back to Modify" button to make a correction<br>WARNING: Fee payments by credit card may not be made from 2 a.m. to 6 a.m Sunday, Ea

**transfer payment method; or (2) the "Save Fonu" option 10 save your form, and then complete 1he Pay/Submit process later for a credit card payment.** 

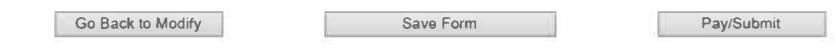

**Burden/Privacy Statement I TEAS Form Burden Statement I Bug Report/Feedback I TEAS Home** 

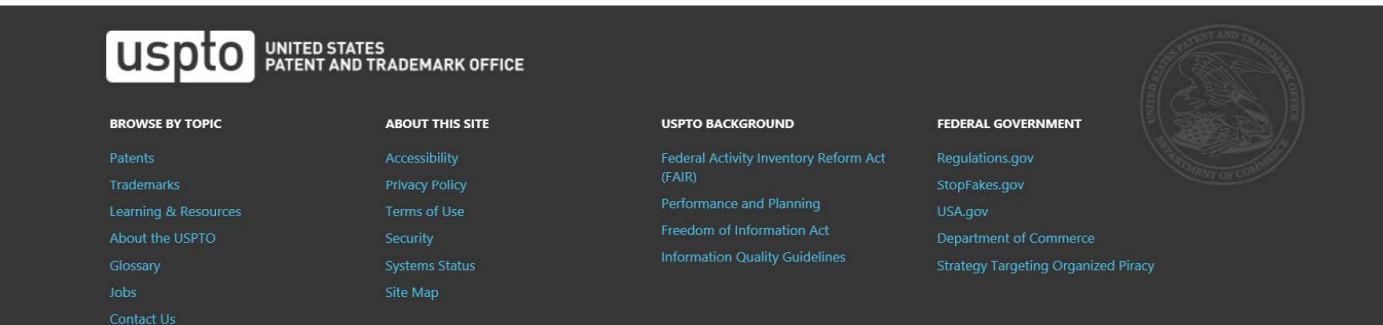

# **PRA Act Statement**

This collection of information is required by 37 CFR 1.137. The information is required to obtain or retain a benefit by the public which is to file (and by the USPTO to process) an application. Confidentiality is governed by 35 U.S.C. 122 and 37 CFR 1.11, 1.14 and 41.6. This form is estimated to take 45 minutes to complete, including gathering, preparing, and submitting the completed form to the USPTO. Time will vary depending upon the individual case. Any comments on the amount of time you require to complete this form and/or suggestions for reducing this burden, should be sent to the Chief Administration Officer, U.S. Patent and Trademark Office, U.S. Department of Commerce, P.O. Box 1450, Alexandria, VA 22313-1450. DO NOT SEND FEES OR COMPLETED FORMS TO THIS ADDRESS. SEND TO: Mail Stop Petition, Commissioner for Patents, P.O. Box 1450, Alexandria, VA 22313-1450.

# **Privacy Act Statement**

The United States Patent and Trademark Office (USPTO) collects this information under authority of 5 CFR 339.205. The information in this system of records is used to manage name, citizenship, domicile, email address, postal address, and telephone number of the trademark applicant, registrant, and applicant's or registrant's legal or other authorized representative(s), an attorney's law firm or company affiliation and professional licensing information, and other information pertaining to an applicant's or registrant's activities in connection with the applied-for or registered mark. Other records mange in this system include trademark applications, applicant and registrant declarations, office actions, registration certificates, and correspondence generated in the course of the prosecution of a trademark application or maintenance of a trademark registration. The information you provide is protected from disclosure to third parties in accordance with the Privacy Act. However, routine uses of this information may include disclosure to the following: public; foreign entity, professional organizations or associations, audit or oversight; governments, law enforcement and investigation; non-federal personnel; record informational inquiries; data breach notification; data breach assistance; adjudication and litigation; department of justice litigation; freedom of information act assistance from department of justice; office of personnel management; congressional inquiries; the National Archives and Records Administration; and office of management and budget. Disclosure of the information by you is voluntary; however, failure to provide any part of the requested information may result in our inability to enroll you in the program. The applicable Privacy Act System of Records Notice for this information request is COMMERCE/USPTO-26, Trademarks Application and Registration Records: Federal Register vol. 85 February 18, 2020, p 8847, available at https://www.govinfo.gov/content/pkg/ FR-2020-02-18/pdf/2020-03068.pdf